# Internet modul **ecoNET300**

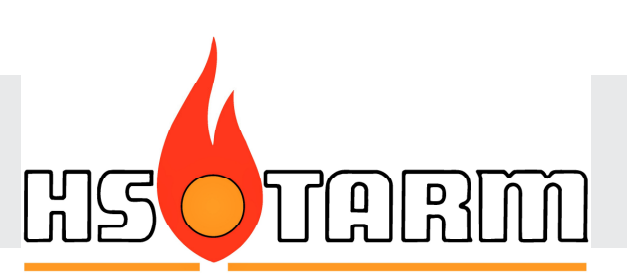

# FJERNKONTROL AF ecoMAX STYRINGER

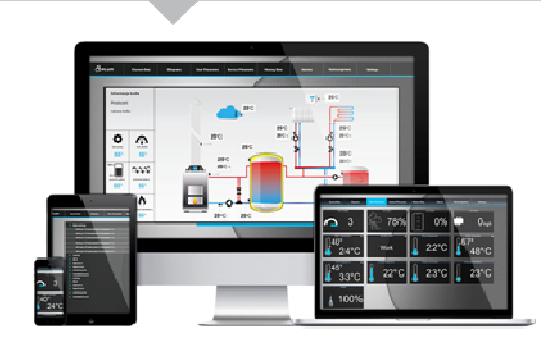

www.econet24.com

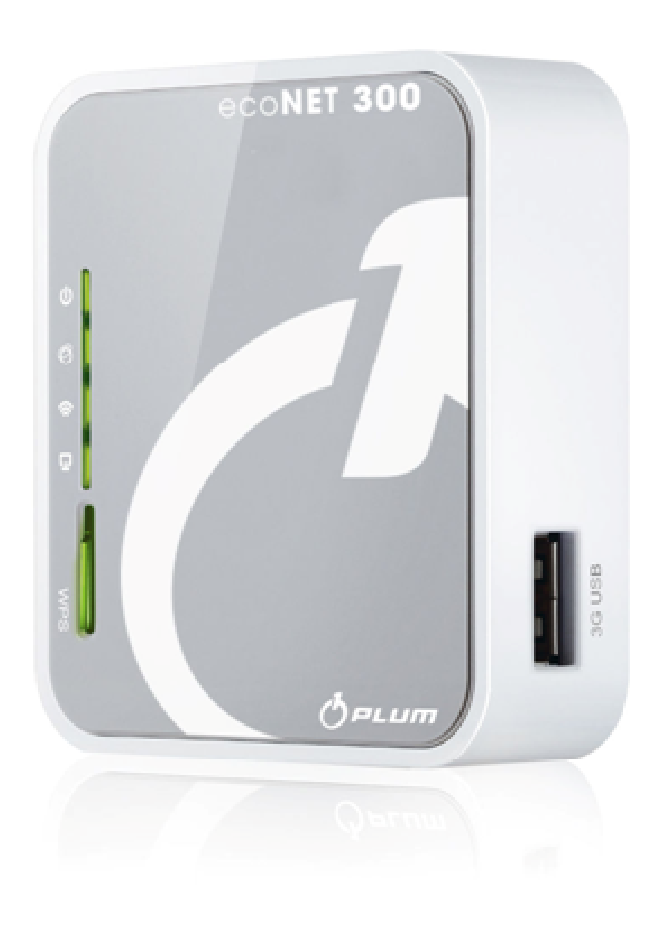

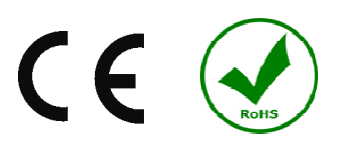

# **BRUGS- OG INSTALLATIONSMANUAL**

KAN ANVENDES MED: STYRESYSTEM: STYRINGS TYPER: ISSUE: 1.0

WINDOWS XP,7,8, Android, Linux

ecoMAX 800 serien (**undtagen ecoMAX800R1, T1**), 850, 860

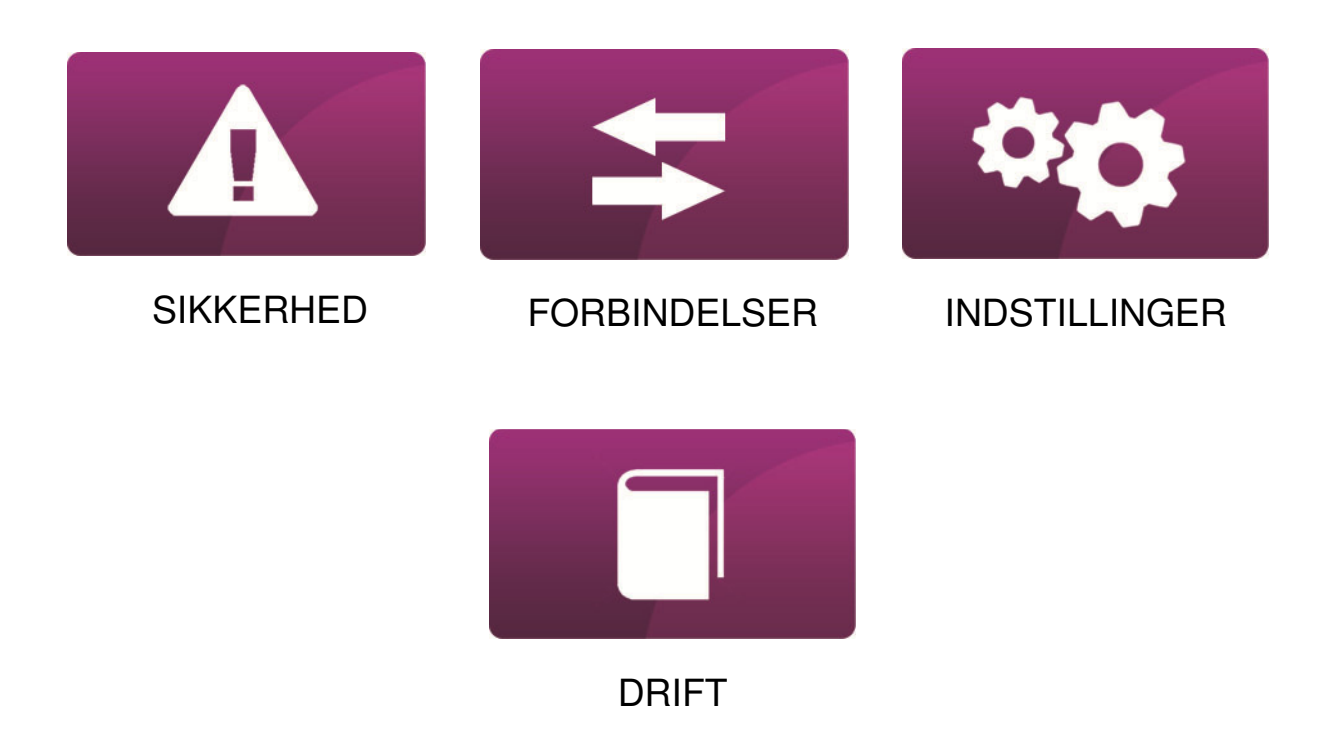

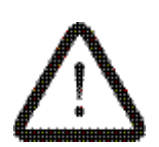

**Dette symbol er relateret til emner med sikkerhedsrisici.** 

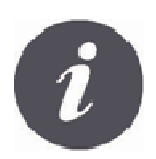

**Dette symbol er relateret til emner med funktionsbeskrivelse.** 

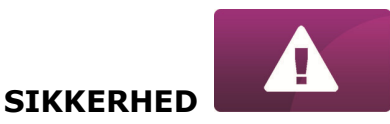

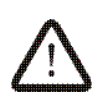

Sluk altid for kedlen inden tilslutning.

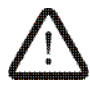

Anvend aldrig udstyret til andre formal end foreskrevet i denne manual.

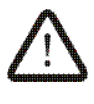

Verificer at kedlens software er forberedt for tilslutning og brug af ecoNET300 internet modul.

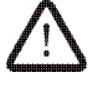

Tilslutning af dette modul på anden made en foreskrevet i denne manual kan resultere i forstyrrelser eller afbrydelse i driften.

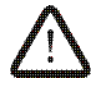

Læs altid denne manual før udstyret tilsluttes.

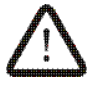

Enhver ændring af udstyret skal undgås.

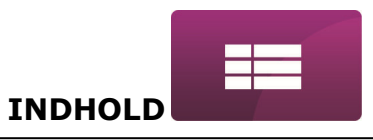

# **INDHOLD**

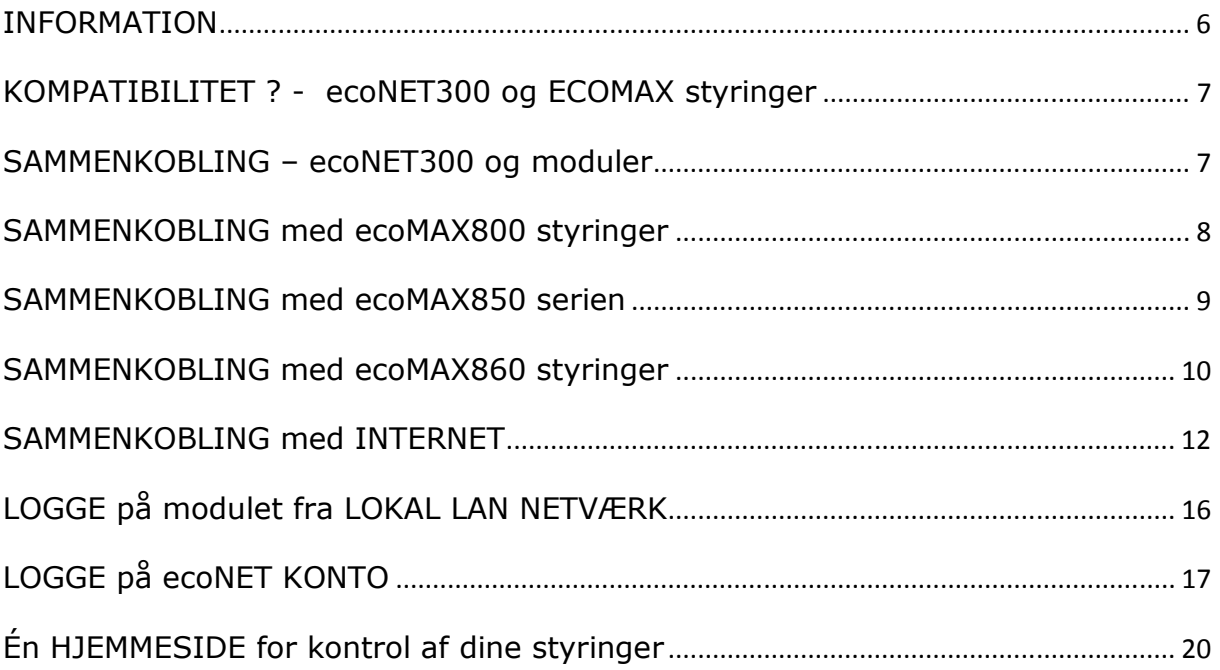

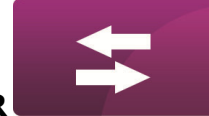

**FORBINDELSER**

### **INFORMATION**

ecoNET300 giver fjernaflæsning og fjenkontrol af kedlen via Internettet eller det lokale netværk – enten trådløst via WIFI eller kablet forbindelse. Brugeren kan overvåge kedlens drift og ændre på parametre i kedlens styring ved hjælp af en computer, tablet eller mobiltelefon.

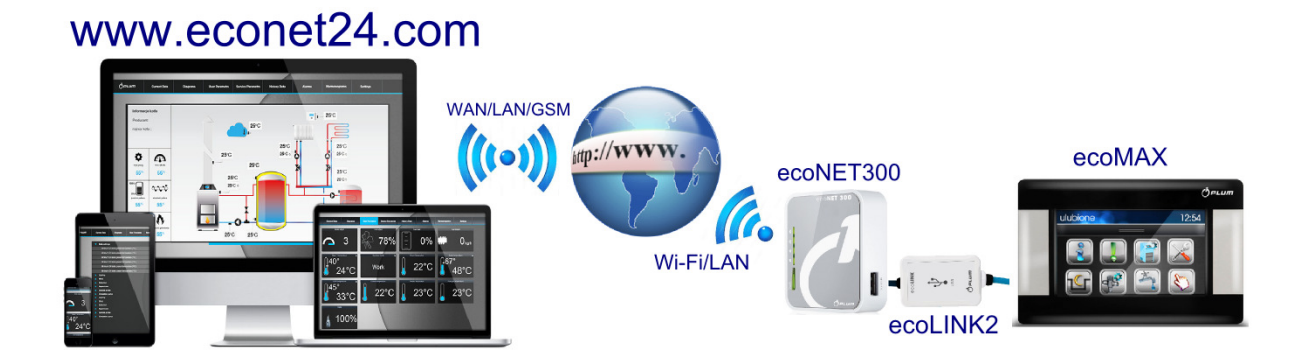

Væsentlige funktioner:

- $\checkmark$  ecoNET300 integreret WWW server understøtter fjernkontrol af kedlens drift i et lokalt netværk uden internetforbindelse.
- $\checkmark$  Samarbejdet med www.econet24.com eksterne server giver adgang til kedlens styring via Internettet.
- Understøtter Wi-Fi trådløse netværk.
- $\checkmark$  Overblik over aktuelle driftsparametre på letlæselige og visuelle ikoner.
- $\checkmark$  Visualisering af anlægsdiagrammer med aktuelle indikationer af driftsværdier.
- $\checkmark$  Læsning og ændring af de fleste burger- og installatørparametre.
- $\checkmark$  Logning af driftsværdier og visning af disse i kurvediagrammer, samt registrering af alle fejlmeddelelser siden kedlens første start.
- $\checkmark$  Mulighed for email advisering ved alarm tilstande.

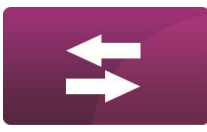

#### **KOMPATIBILITET ? - ecoNET300 og ECOMAX styringer**

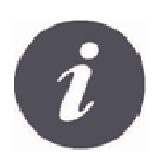

Panel

Module A

ecoNET300 internet modulet fungerer kun sammen med styringer, som indeholder software, der supporterer ecoNET300.

> Tjek styringens software version før tilslutning til styringen.

I styringens brugermenu vælg:

**Information → Software versioner**

Bladr gennem de forskellige sider i Informationsmenuen ved hjælp af drejeknappen på styringen. Normalt vil alle ecoMAX860 styringer monteret på kedler fra HS Tarm A/S understøtte tilslutning til ecoNET300.

#### **SAMMENKOBLING – ecoNET300 og moduler**

Software versions

 $0.83, 15.45, 02$ 

 $0.83, 18, 73, P1$ 

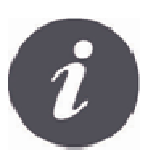

For at kunne forbinde ecoNET300 modulet med styringen, skal der anvendes et **ecoLINK2** interface – dette interface er en del af pakken.

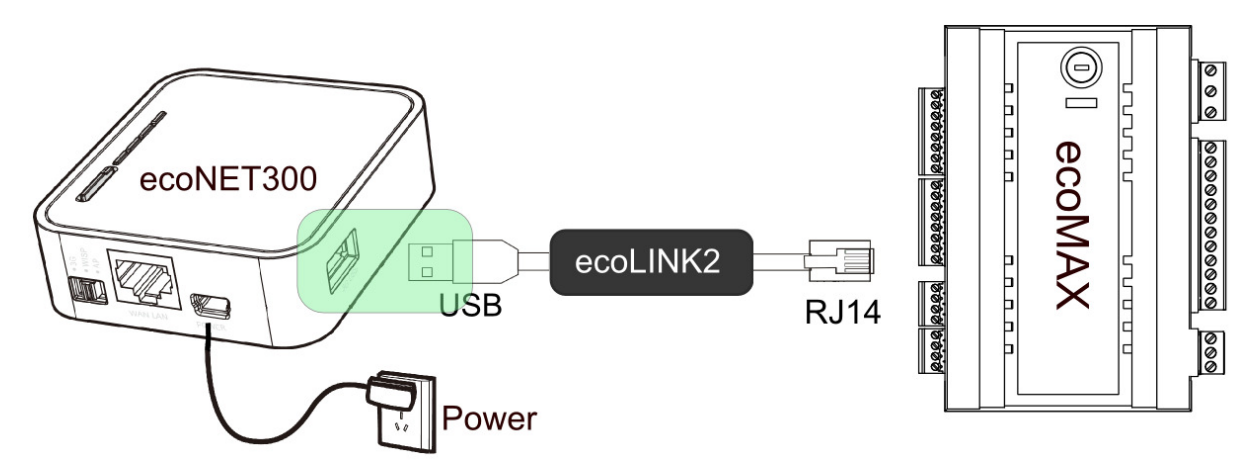

ecoNET300 internet modulet skal forbindes med ecoMAX kedel styringen med et ecoLINK2 interface. Ved nogle typer af styringer er det nødvendigt at anvende en adapter. ecoLINK2 interfacet og adaptoren er med i ecoNET300 sættet. Ved forbindelse med alle ecoMAX860 styringer, skal adapteren anvendes.

De følgende afsnit i denne manual beskriver sammenkoblingen ved de forskellige typer styringer.

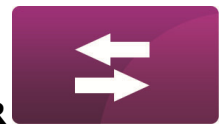

#### **SAMMENKOBLING med ecoMAX800 styringer**

Dette afsnit omhandler **ecoMAX800 P1, P2, R2, T2, D1, D2** styringer. Undtaget er **ecoMAX800R1** og **ecoMAX800T1**. Ved ecoMAX800 serien, skal en **EL2adapter** anvendes for at kunne forbinde til ecoLINK2.

Den følgende tegning viser sammenkoblingen.

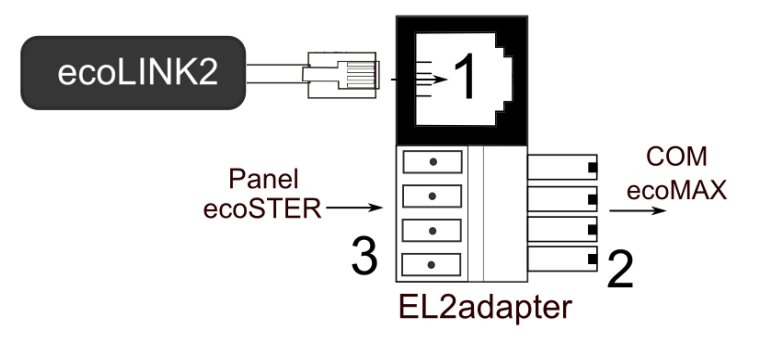

#### **EL2adapter**, hvor

1- stik for RJ14 ecoLINK2 interfacet, 2- et stik til styringens COM transmissionsstik,

3- stik for et eksternt panel (sammen med ecoSTER rum panel).

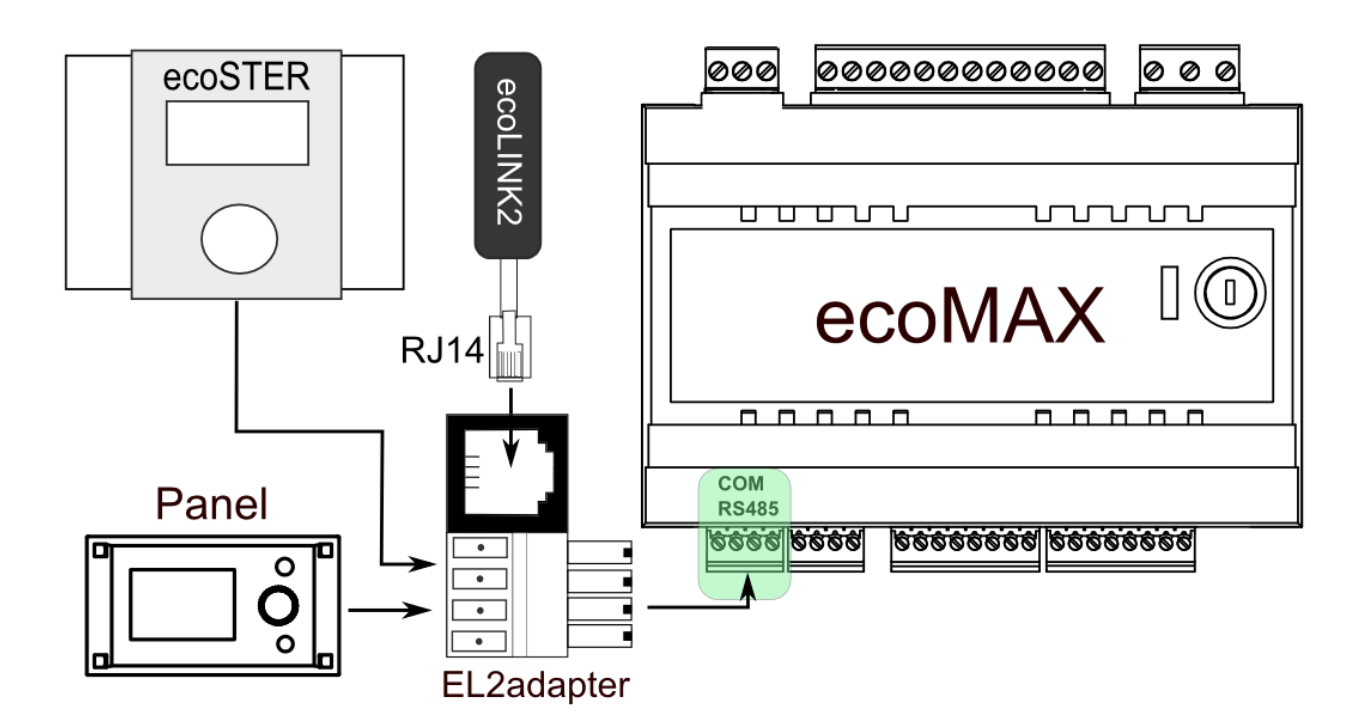

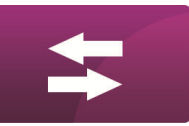

#### **SAMMENKOBLING med ecoMAX850 serien**

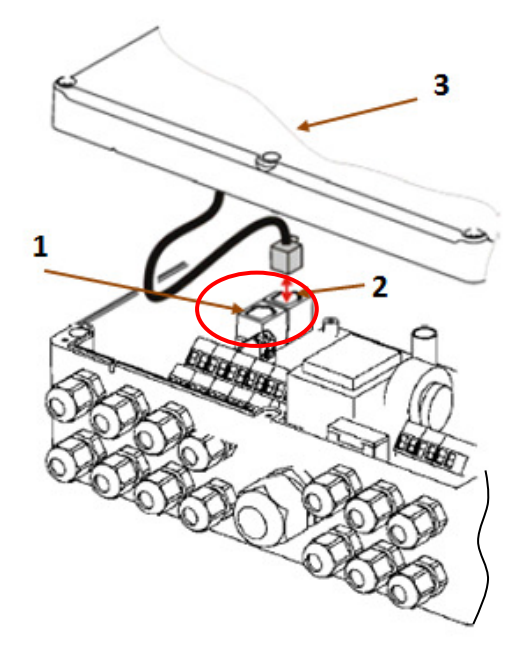

**ecoMAX850P1** eller **ecoMAX850D1**  styringsmoduler er udstyret med et ekstra COM transmissionsstik til RJ14 stikket på ecoLINK2 interfacet uden at anvende nogen adapter. Afmonter blot låget på styringskassen og sæt stikket i COM stikket.

1 –**COM** stik (placering af RJ14 interface stikket),

2 – et tilsvarende stik for forbindelse mellem styringsmodulet og styringens betjeningspanel),

3 – Styringsboksens låg (mulig placering af styringens betjeningspanel)

Moduler af **ecoMAX850P2** styringer er udstyret med kun ét COM transmissionsstik i RJ14 standarden, som et betjeningspanel (placeret i eller uden for styringsboksen) er tilsluttet. Her skal anvendes et RJ14 splitter-stik (telefon RJ14 T separator) og et ekstra kabel.

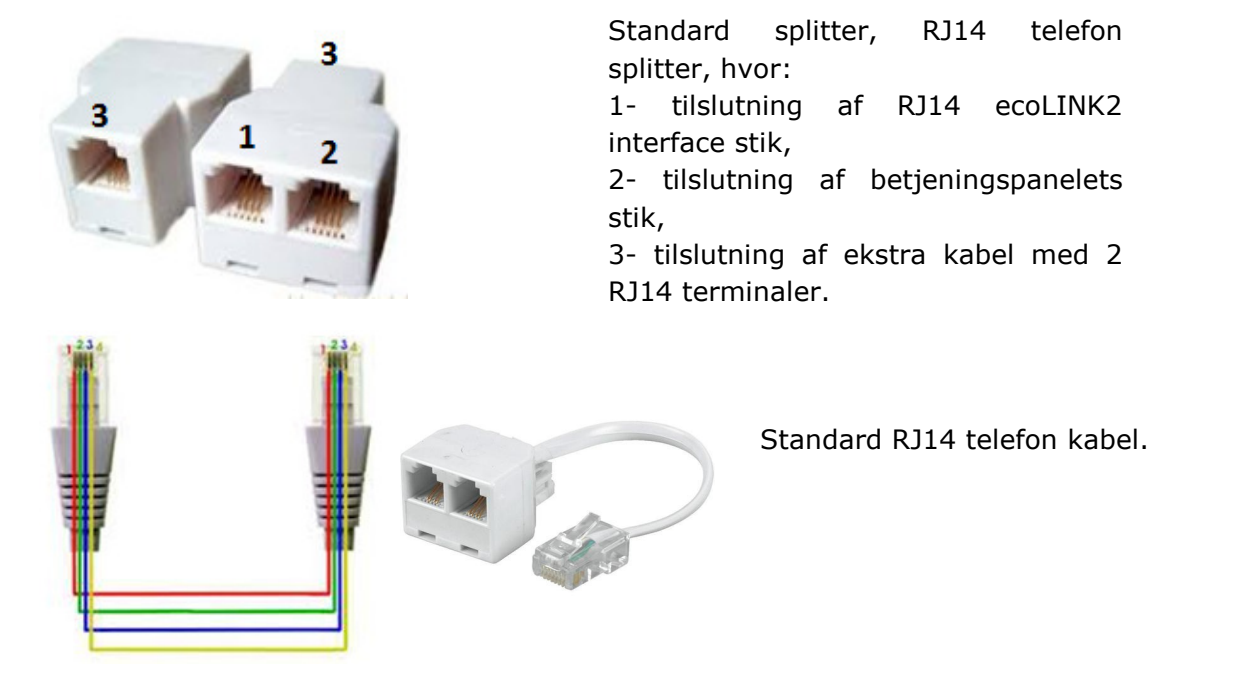

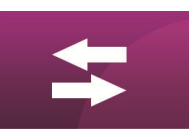

**FORBINDELSER**

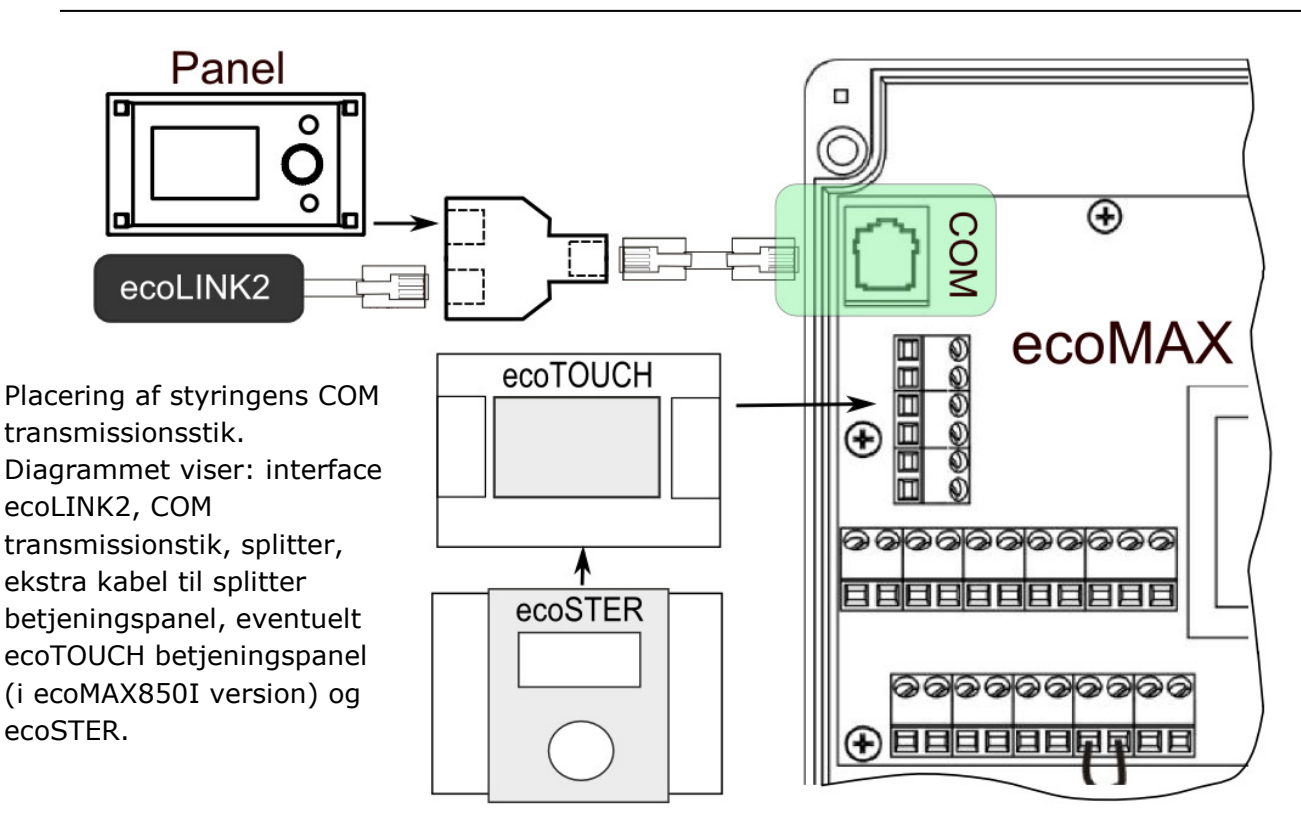

# **SAMMENKOBLING med ecoMAX860 styringer**

I tilfælde af ecoMAX860 serien (fx TPK HS20, Bonus LC og Solo Innova LC), kan der enten anvendes en **EL2adapter eller en standard RJ14 splitter** for at tilslutte ecoLINK2. Den efterfølgende tegning viser tilslutningen med EL2adapteren.

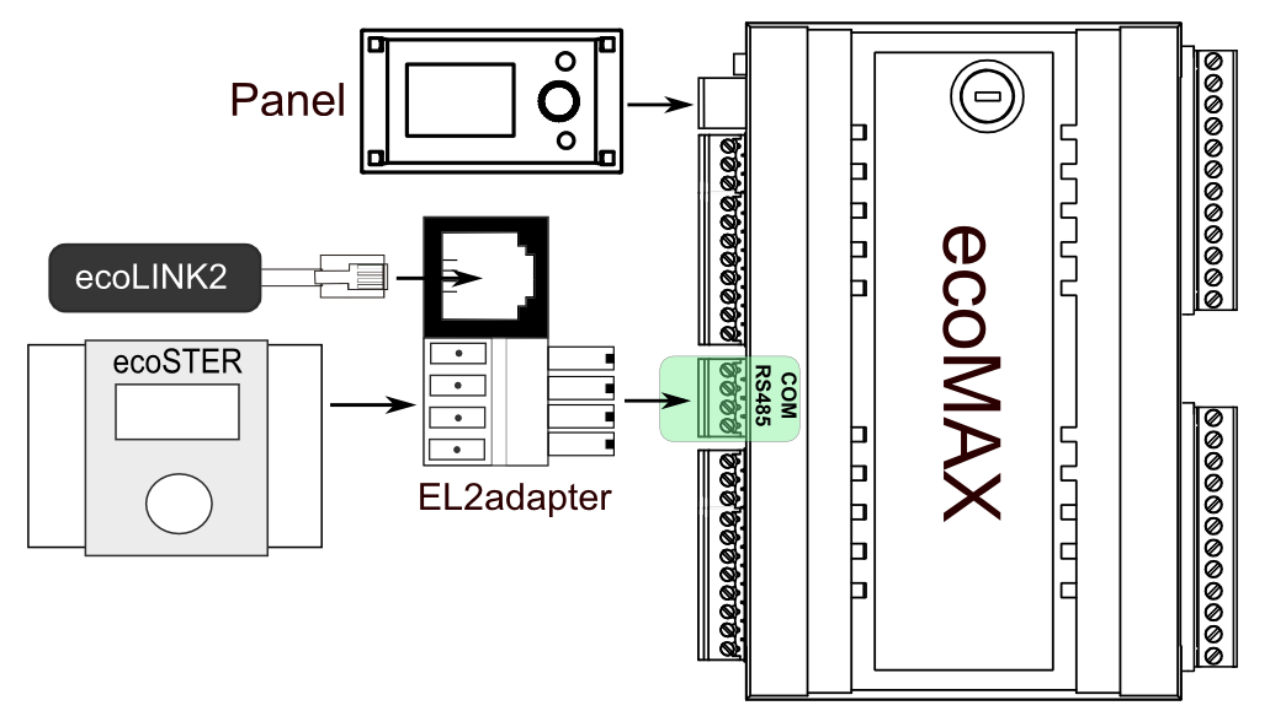

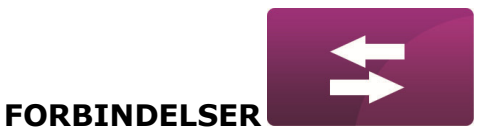

Tilslutning med standard RJ14 splitter (leveres med ecoNET300):

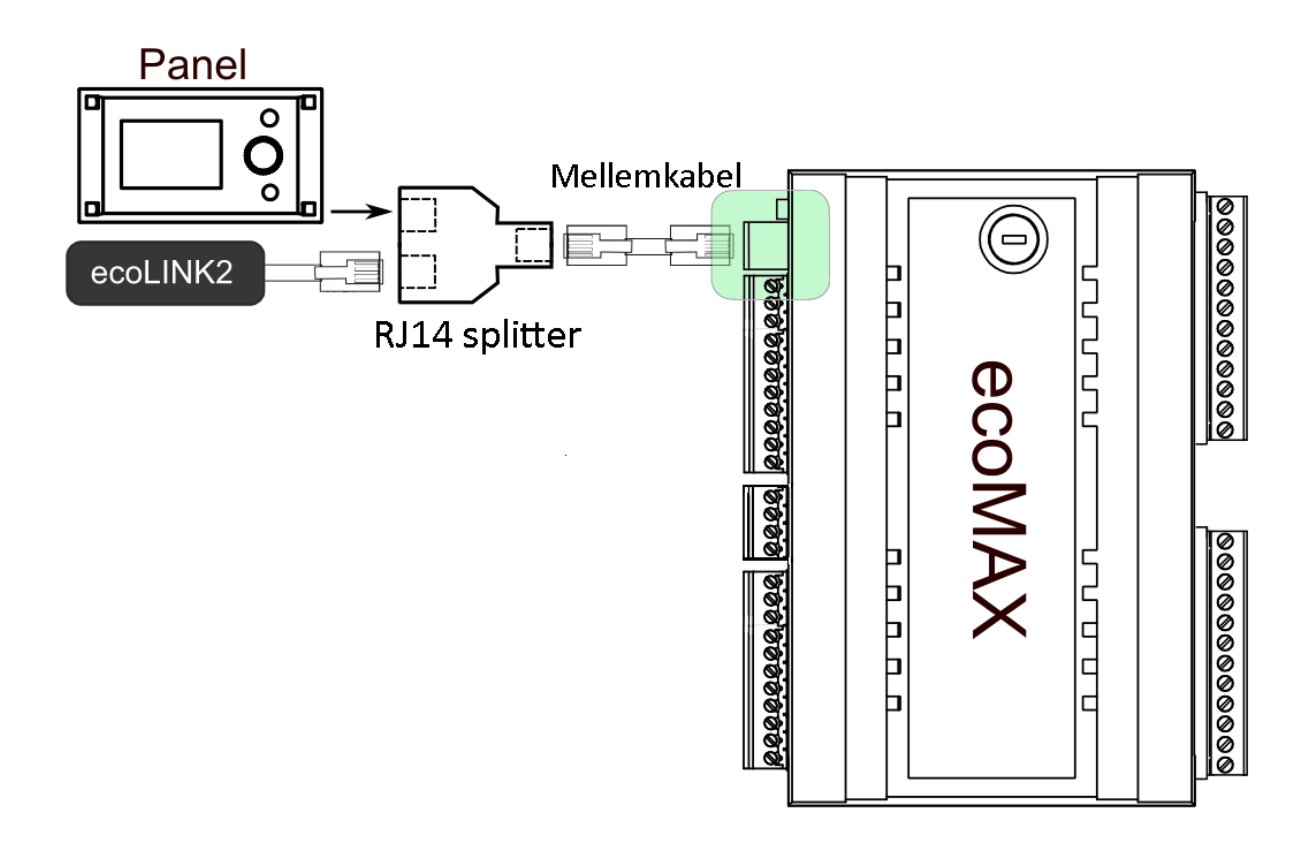

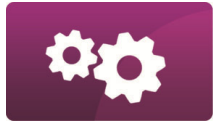

# **SAMMENKOBLING med INTERNET**

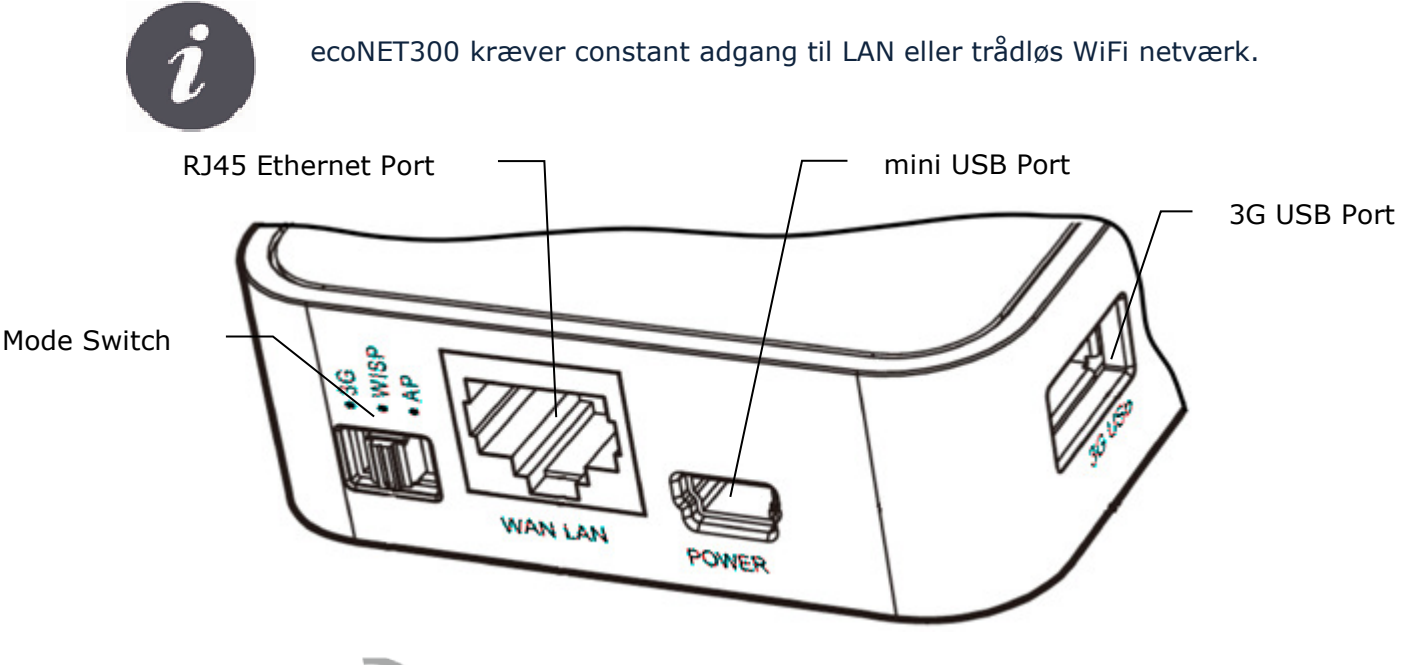

Tilslut net-adapter stikket til mini USB Port porten og 3G USB Port til ecoLINK2 interfacet. Tilslut RJ45 Ethernet Port med Ethernet kabel, fx med ADSL router, switch eller modem. I tilfælde af WiFi netværkstilslutning, skal der ikke anvedes noget LAN kabel. Mode Switch kan sættes i alle positioner.

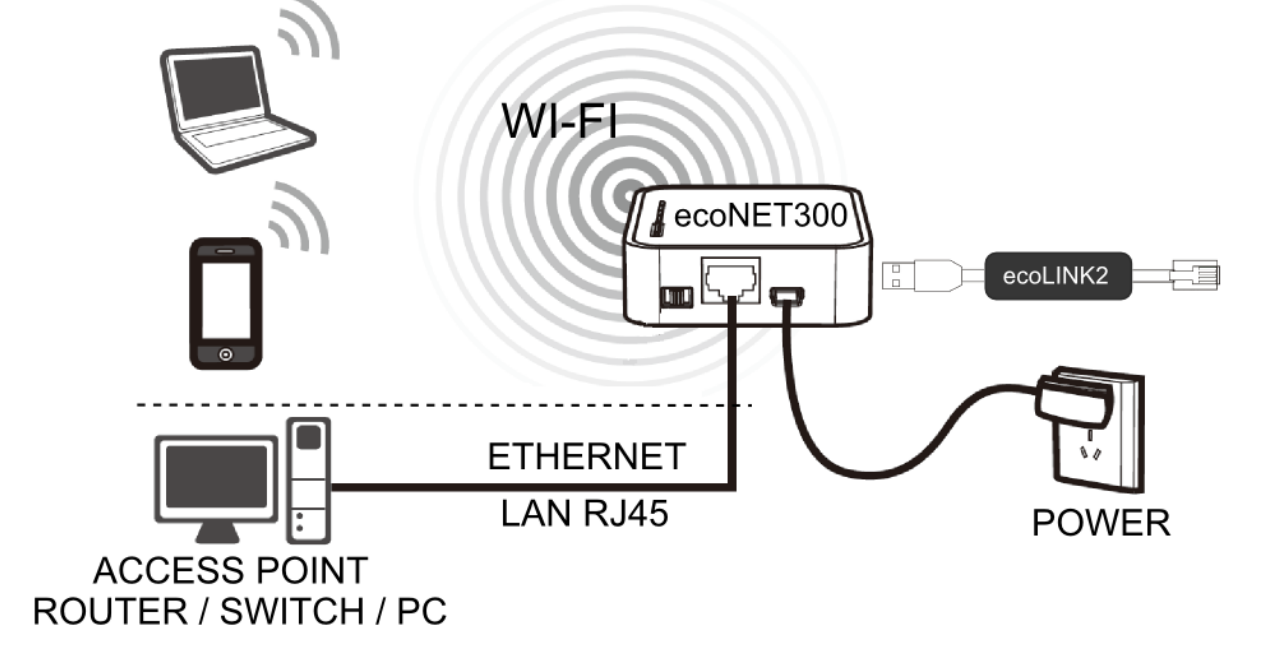

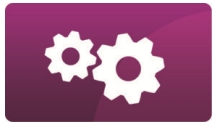

**INDSTILLINGER** 

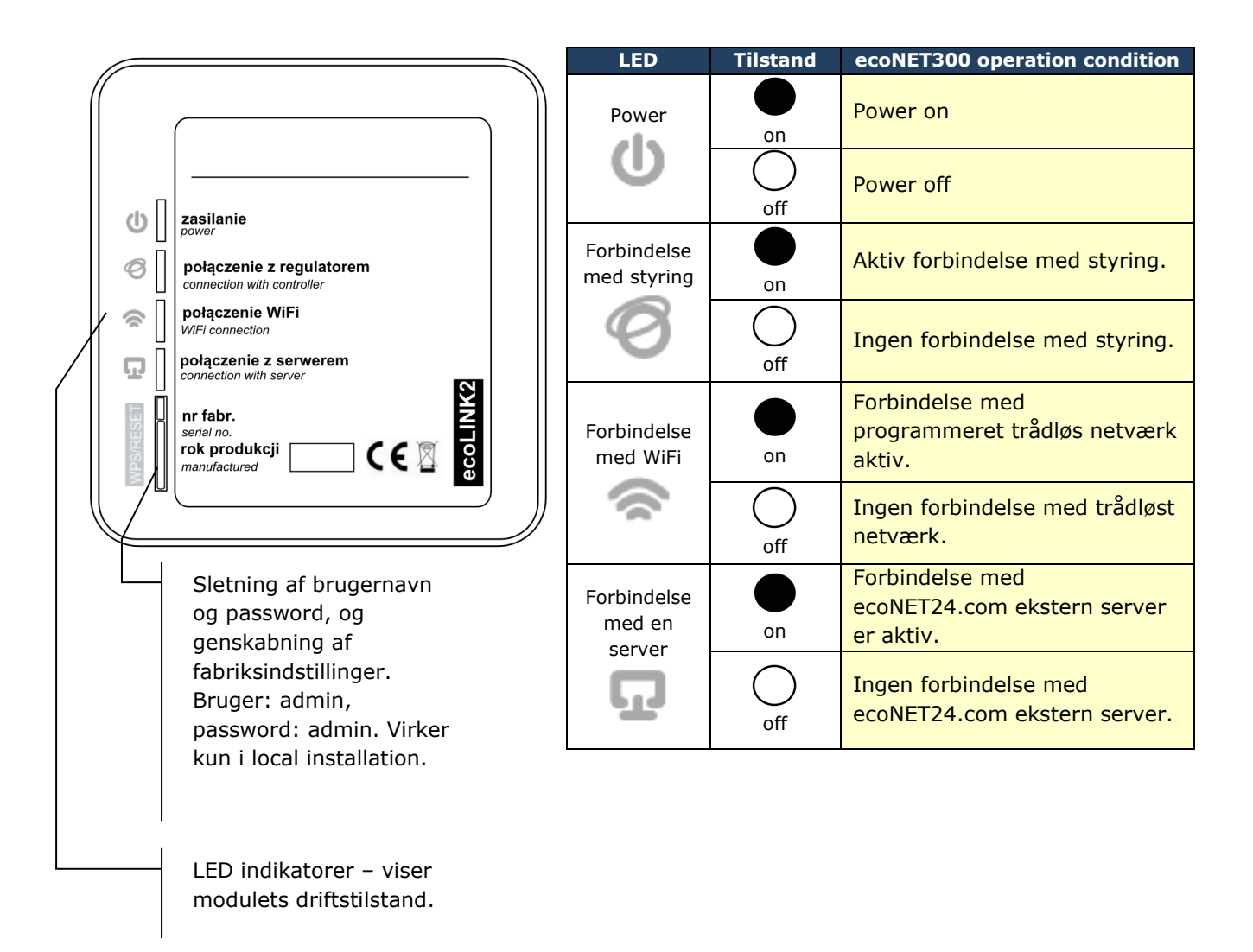

Efter at strømforsyningen er tilsluttet og tændt, bruger ecoNET300 ca. 1 minut til at starte operativsystemet. Herefter indikerer modulet tilstanden med LED indikatorer. Når der er etableret forbindelse mellem ecoNET300 modulet og en

kedelstyring, lyser " connection with controller" indikatoren. Nye funktioner til håndtering af ecoNET30 modulet er tilføjet i styringens menu.

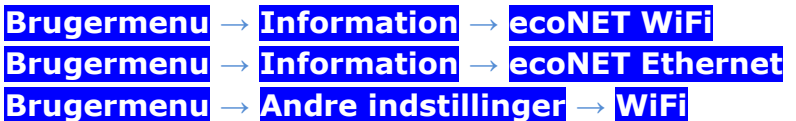

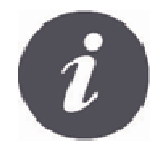

ecoNET300 kræver aktiv DHCP server of Access Point (fx router) fordi manuel IP tildeling for ecoNET300 internet modulet ikke understøttes. Yderligere information kan fås fra router konfigurationssoftwaren eller netværksadministratoren.

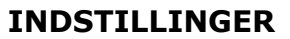

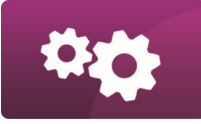

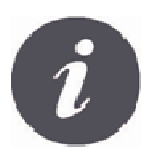

I tilfælde af tilslutning til et trådløst netværk, skal brugeren kende indstillingerne for det trådløse netværk: netværkets navn (SSID), beskyttelsestype, adgangskode/password.

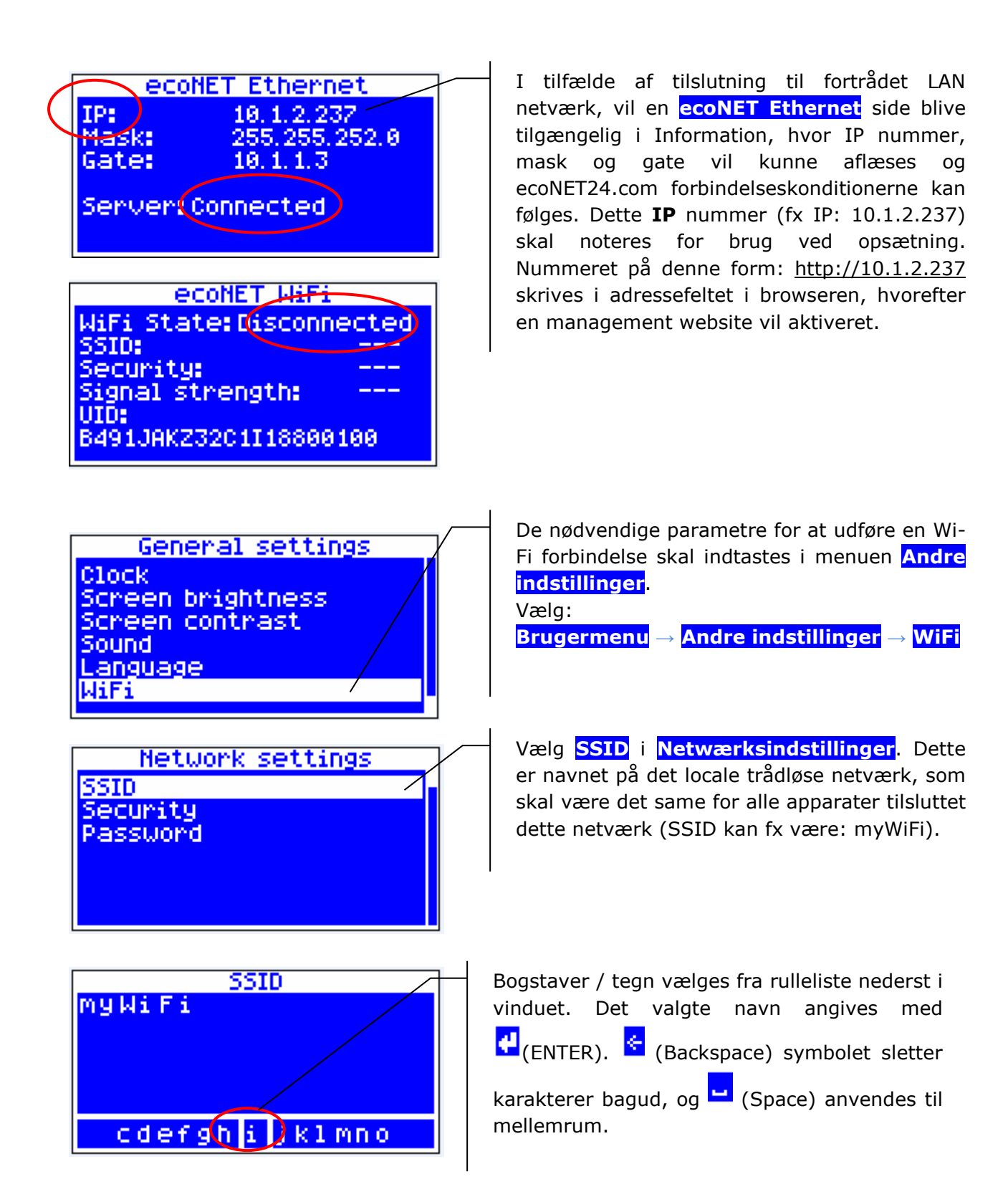

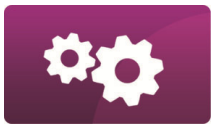

**INDSTILLINGER** 

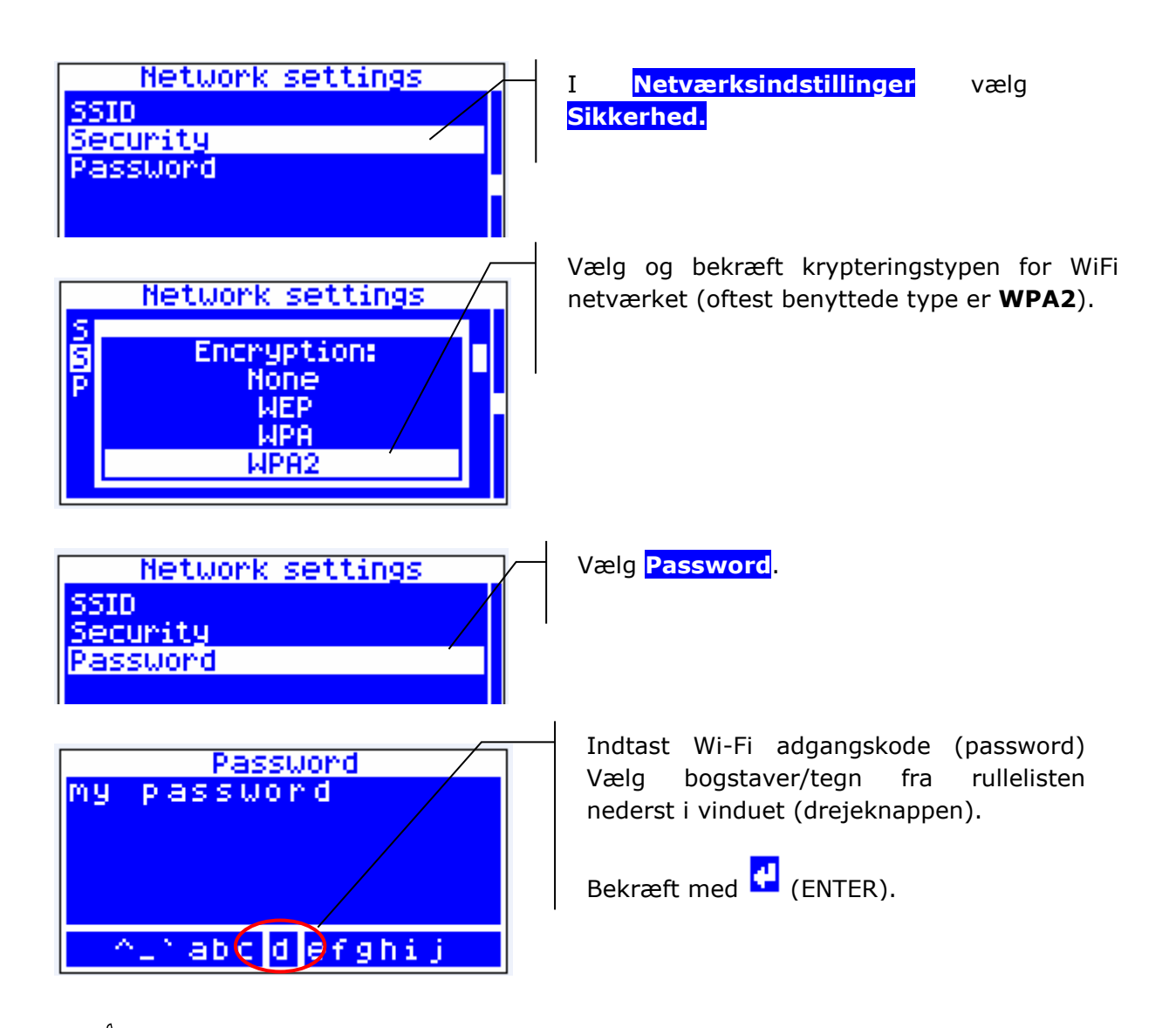

- Korrekt indtastede data resulterer i forbindelse mellem ecoNET300 og Wi-Fi netværket.

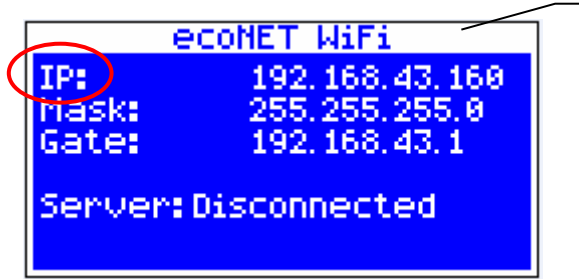

I **Brugermenu → Information → ecoNET WiFi**, kan **IP** nummer, Mask, gate og ecoNET24.com forbindelseskonditioner ses (nødvendig: **Server: Connected**). **IP** nummeret bruges til at åbne kedelstyringens website i LAN netværk.

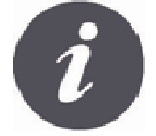

Wi-Fi netværks parametre (SSID, sikkerhedstype og password) også etableres fra ecoNET300 websiten efter først at have skabt forbindelse via et fortrådet LAN netværk.

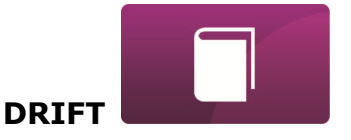

# **LOGGE på modulet fra LOKAL LAN NETVÆRK**

WWW server indbygget i ecoNET300 modulet tillader fjernbetjent management af kedlens drift på LAN lokal netværk uden Internet adgang. *http://module IP address* indtastes i adressefeltet i browseren.

IP adressen findes her: **Brugermenu → Information → ecoNET Ethernet** eller **ecoNET WiFi**.

Den aktiverede administrationsside kræver indtastning af bruger og password. Default er disse: Brugernavn (User): **admin** Password: **admin**

Efter korrekt login, fås en side til administration af kedlens styring. Yderligere information om mulighederne på denne side fremgår af de senere afsnit i denne manual.

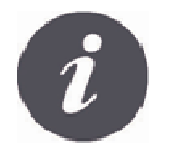

For at garantere sikkerheden mod uautoriseret adgang til kedlens styring, anbefales det at ændre default login indstillingerne (brugernavn og password). For at gøre dette, vælg "Device settings" på management siden og i "User" sektionen, vælg "Change password".

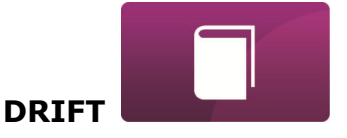

### **LOGGE på ecoNET KONTO**

ecoNET300 internet modulet opkobles til ekstern server, som er tilgængelig på www.econet24.com. Denne giver adgang til kedelstyringen via Internettet. For at logge på en konto på den eksterne server, indtast *www.econet24.com* i adressefeltet i web browseren.

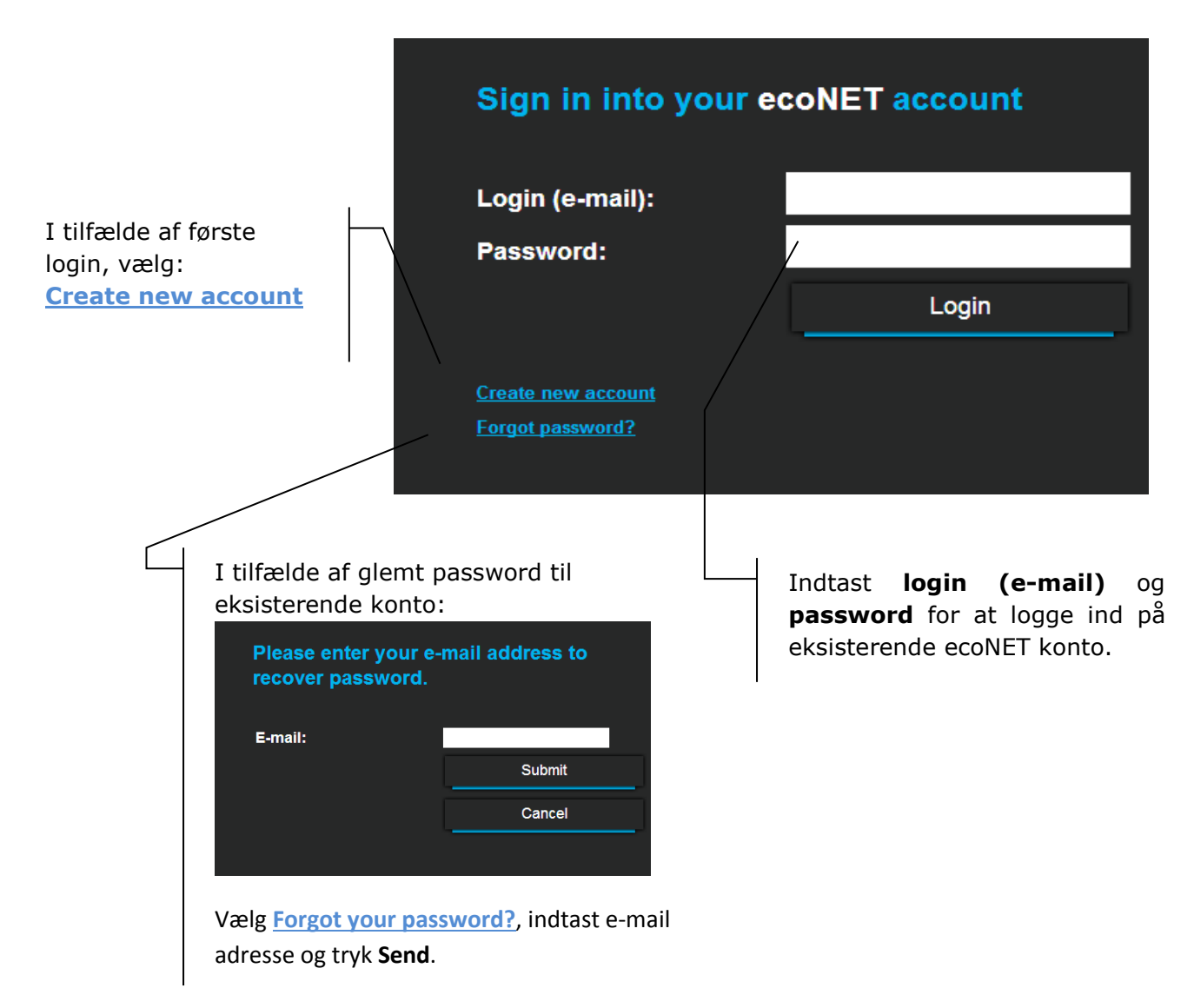

I tilfælde af første login, skal der dannes en ny konto. Følgende skal være opfyldt:

- Kedelstyringen skal være tilsluttet strømforsyning og være korrekt forbundet med ecoNET internet modulet.
- ecoNET300 modulet skal være forbundet med Internettet og være logget ind på den eksterne server (*"server connection"* indikator er tændt på modulet).

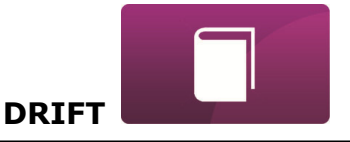

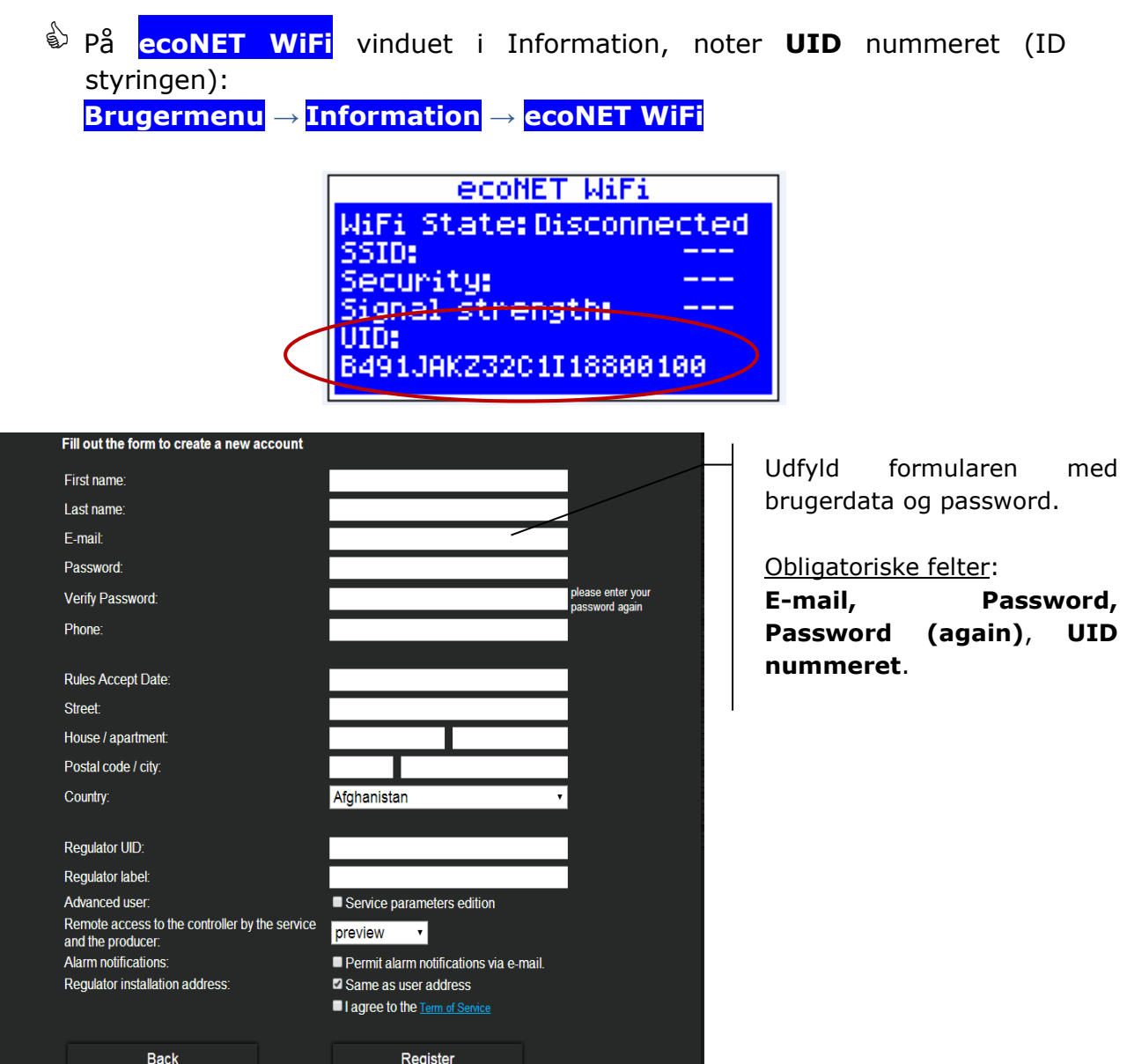

Forklaringer:

- *Regulator not available, try other UID or check if regulator is connected to the Internet*). **UID** nummeret for kedelstyringen er påkrævet (i tilfælde af forkert nummer eller manglende internetforbindelse), følgende meddelelse vises: *Regulator not available, try other UID or check if regulator is connected to the Internet*). ecoNET24 serveren verificerer om UID nummeret er korrekt.
- *Regulator label* indtast navn for styringen (fri tekst).
- *Advanced user (Edit service parameters)* Denne option tillader at ændre installatørparametre (service parameters) i styringen fra administrationssiden. Efter valg af denne option kræves korrekt password. Password er det samme, som skal anvendes i kedlens styring for adgang til ændring af parametre i Installatørmenuen.

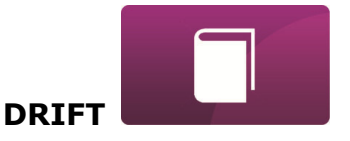

- *Remote access to the controller by the service and the producer –* tillader adgang til styringen for servicepersonel eller producenten.
- *Enable sending alarm notices on e-mail)* –I tilfælde af en opstået alarmtilstand, sendes en alarmbesked inklusiv type. Sendes til tidligere indtastet email-adresse.
- *Regulator installation address (Similar as user address)* Hak dette felt af, hvis adressen er den samme som brugerens adresse.

ecoNET kontoen kan kun blive oprettet, hvis der kvitteres for at enighed betingelserne: *I agree with these terms and conditions*.

Tryk **[Register]**.

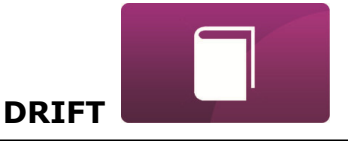

### **Én HJEMMESIDE for kontrol af dine styringer**

Beskrivelse af menuerne på administrationswebsiten:

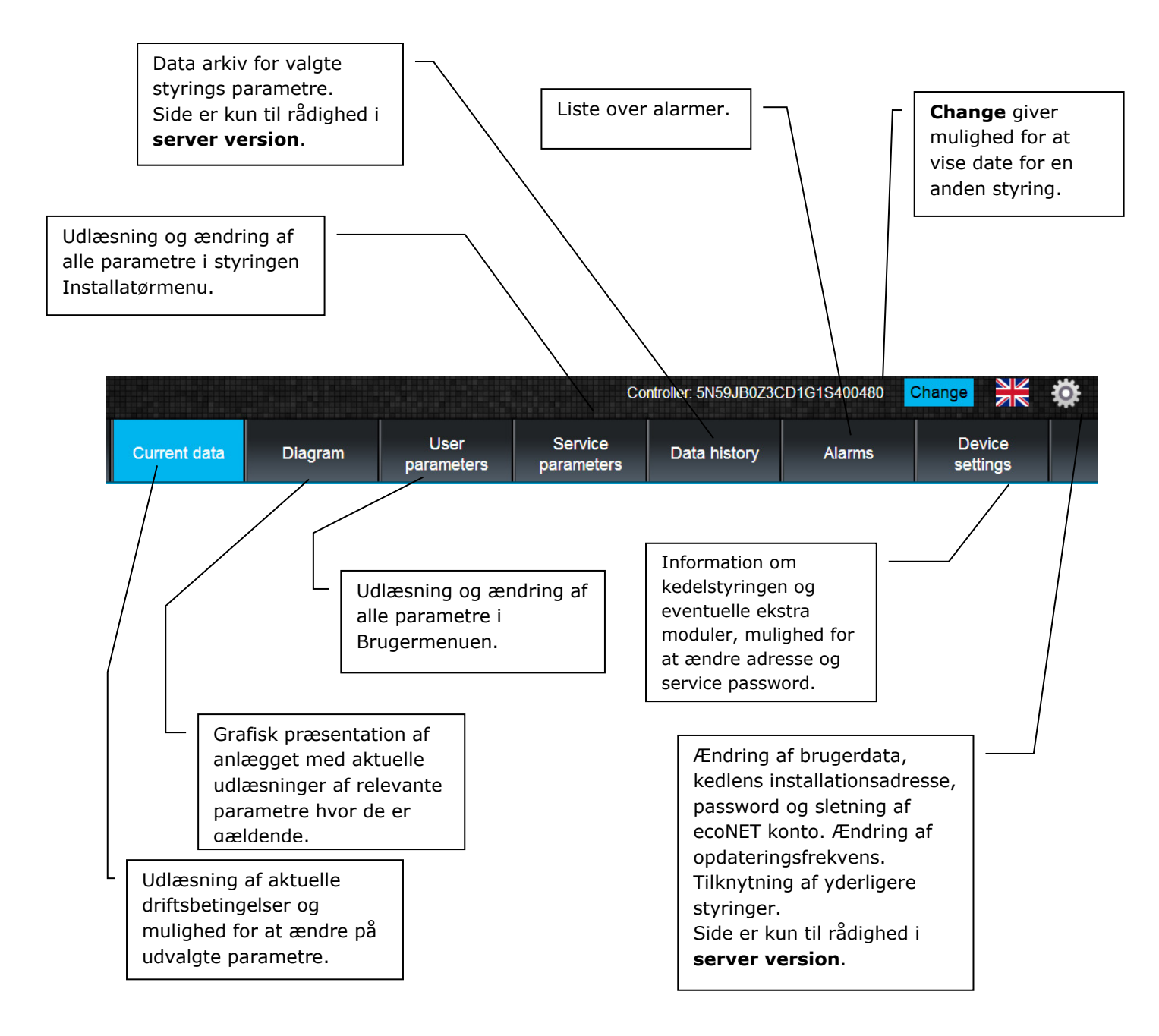

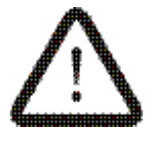

**Brugeren skal være bekendt med konsekvensen af at ændre på parametre i kedelstyringerne.** 

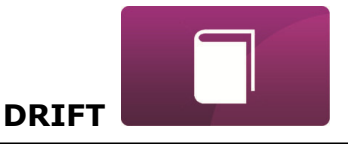

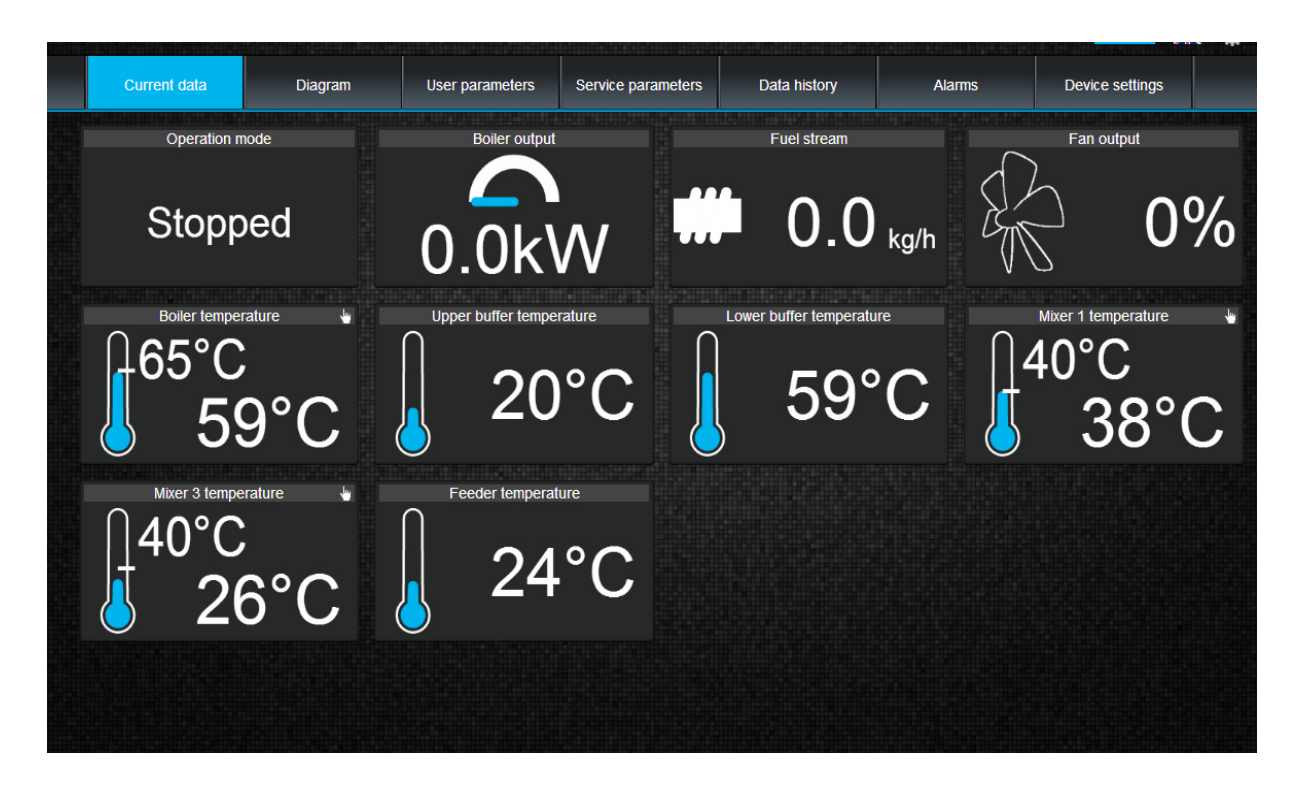

"Current Data" siden indeholder ikoner med værdier for de basale driftsparametre. Parameter opdateringshastighed er/kan indstilles af brugeren. (side: *Settings*).

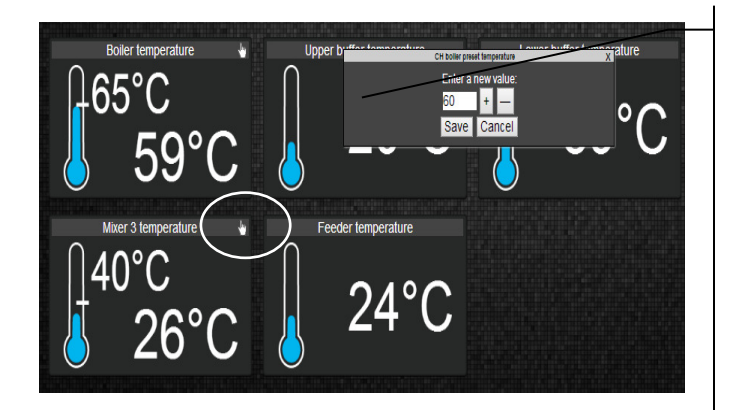

En parameter som kan ændres, er indikeret med symbol. Tryk på ikonet og et **Modify value** vindue dukker op. Indtast ny værdie, fx *Kedeltemperatur* og bekræft med **[Save]**.

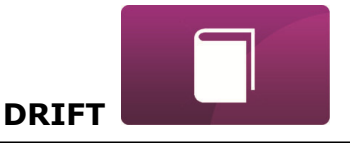

"Diagram" siden indeholder et anlægsdiagram, hvor bade kedlen og eventuelle tilbehør vises. I relevante positioner viser aktuelle parameterværdier (opdateres løbende).

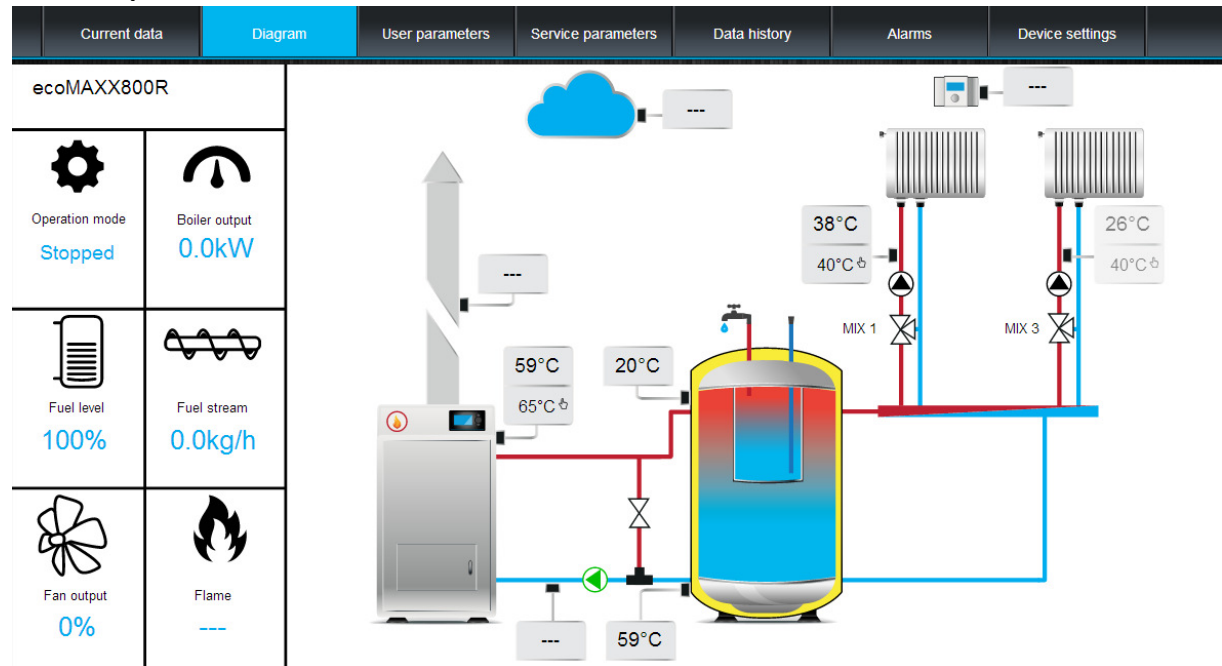

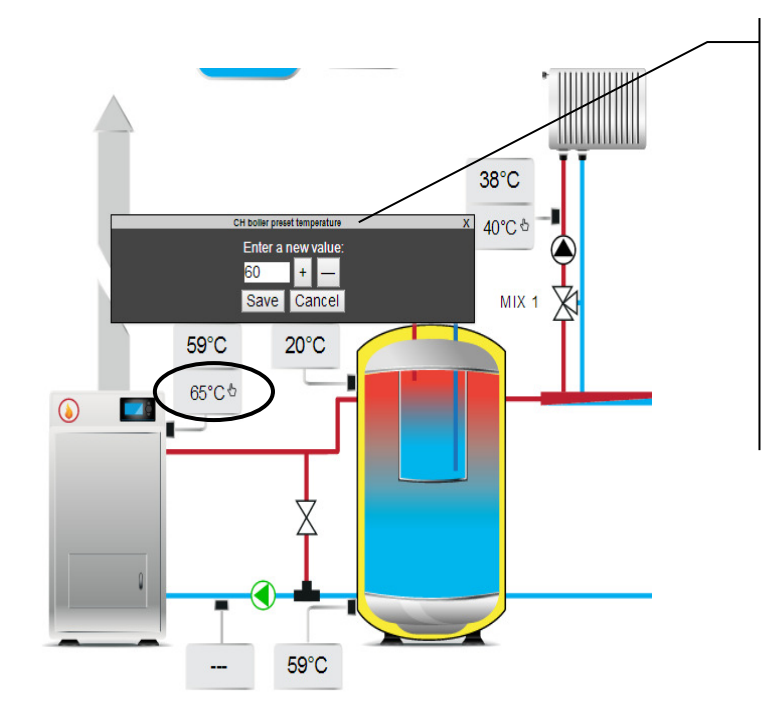

En parameter som kan ændres,

er indikeret med  $\overline{\mathbb{B}}$  symbol. Tryk på ikonet og et **Modify value** vindue dukker op. Indtast ny værdie, fx *Kedeltemperatur* og bekræft med **[Save]**.

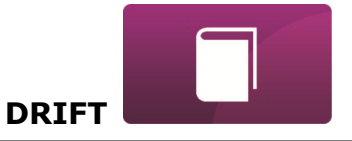

De basale parametre for kedlen og anlægget i øvrigt viser på "User parameters". Parametrene er opdelt i grupper på samme måde, som i styringen (spejling) og kan alle ændres.

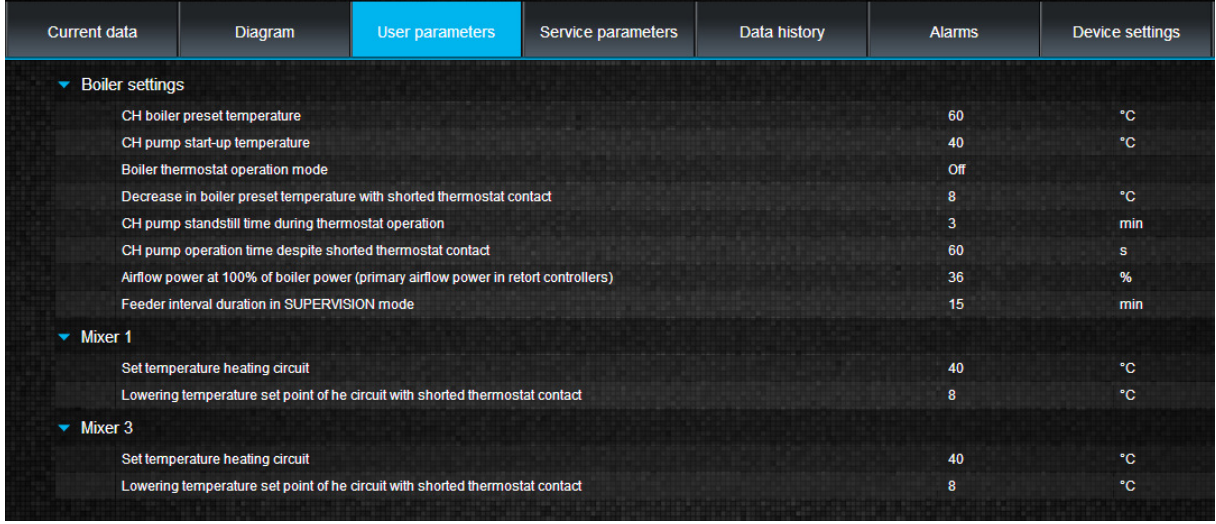

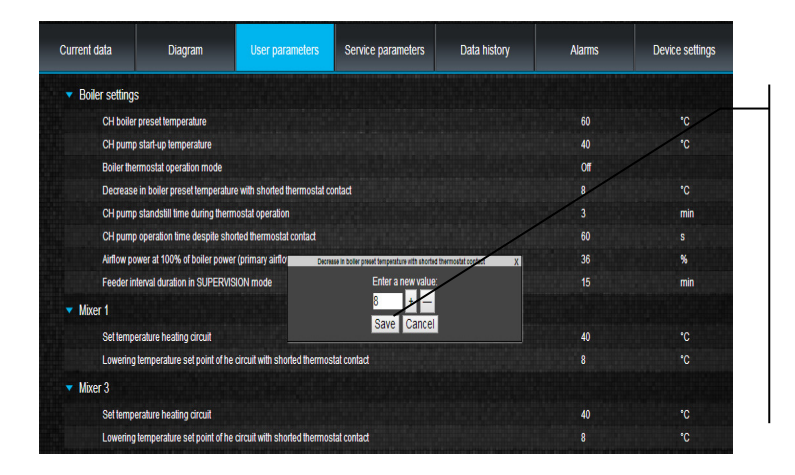

Klik på en valgt gruppe af parametre, fx (Kedel indstillinger) *Boiler settings* og en liste over til rådighed værende parametre vises. Vælg en parameter, som ønskes ændret, indtast ny værdi i pop-up vinduet og bekræft med **[Save].** 

 "Service parameters" siden giver mulighed for at udlæse og ændre parametre på samme måde som ved "User parameters". For at få adgang til dette, skal korrekt password indtastes på "Device settings" siden i "Advanced user password".

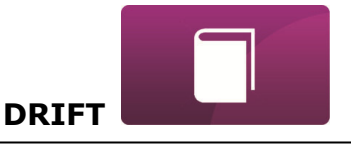

"Data history" siden, kun i **server version**, giver mulighed for grafisk at udlæse historiske data for udvalgte parametre.

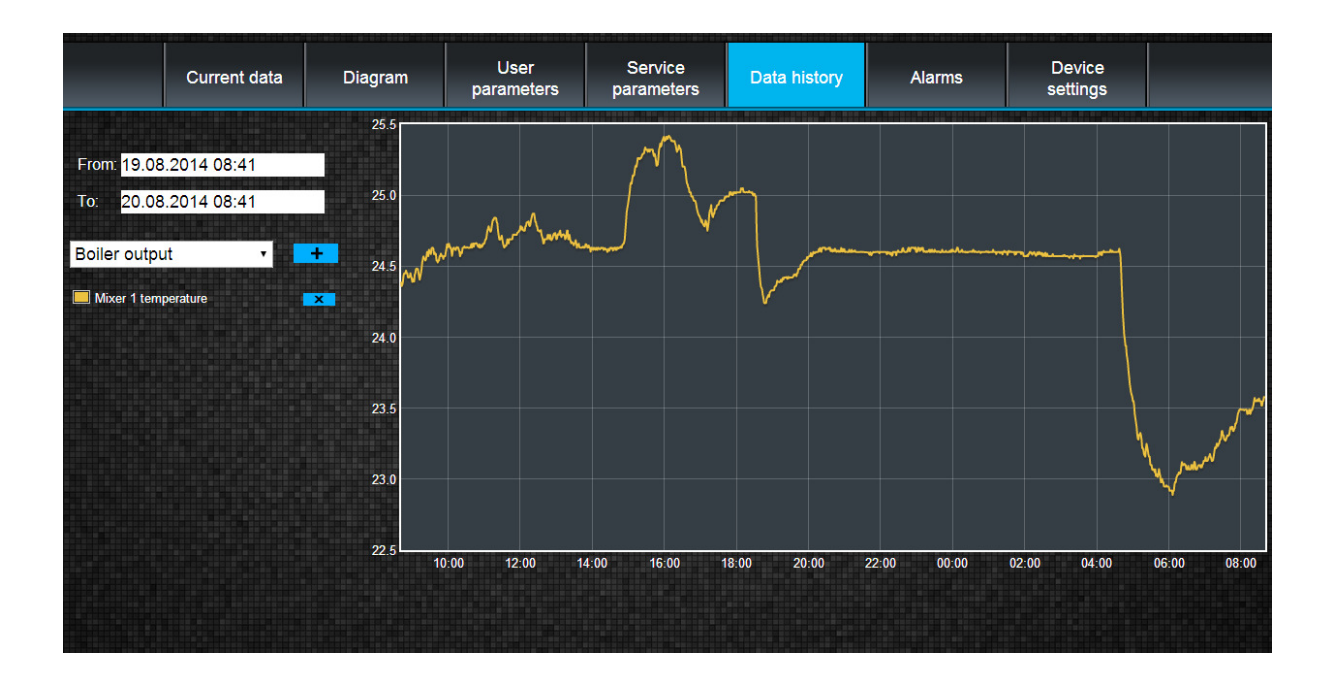

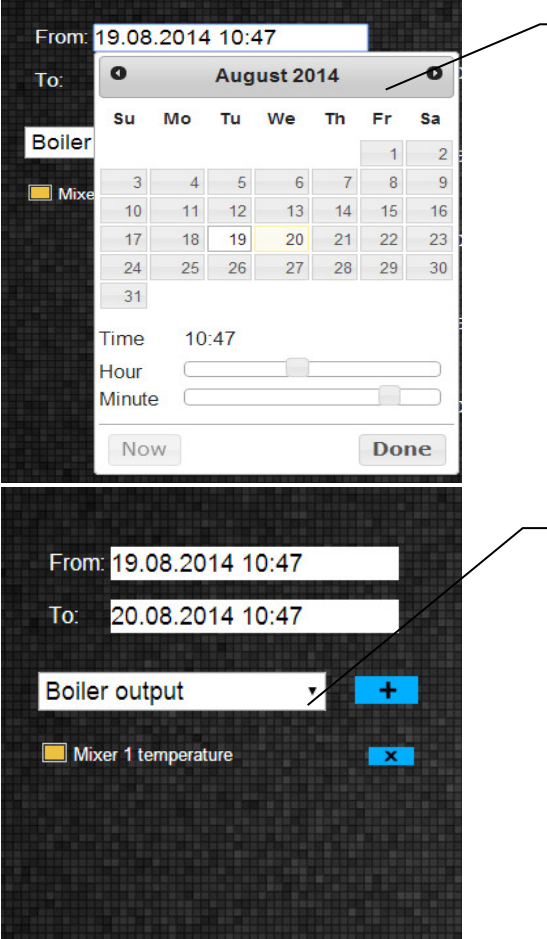

Vælg en tidsperiode: **From (fra):** eller **To (til):** (vælg dato og tid i kalenderen). Bekræft med **Done**.

Vælg parametre fra en drop-down liste **[ ]** og bekræft med **[ + ]** for at tillægge parameteren til listen over visualiserede parametre. Fjern parametre fra listen med **[X]**  knappen.

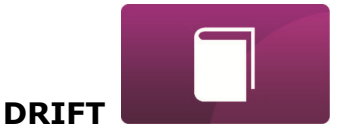

På "Alarms" siden:

- $\checkmark$  brugeren kan udlæse en liste over alarmer og andre meddelelser sendt fra kedlens styring.
- $\checkmark$  typen af alarm, information og periode for dens tilstedeværelse vises.

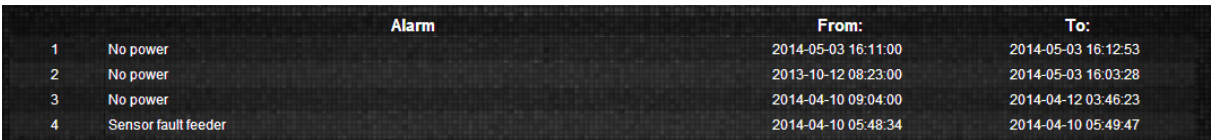

Log ind på www.ecoNET24.com for at muliggøre visning af alle alarmer fra første gang styringen blev tilkoblet. Logning til lokal LAN netværk giver kun mulighed for at se de seneste 100 alarmer og/eller meddelelser.

Alarm advarsler kan sendes pr e-mail. Dette giver brugeren mulighed for at reagere hurtigere, og dermed hurtigere bringe udstyret tilbage til normaldrift efter et udfald.

"Device settings" siden i **server version** giver mulighed for at:

- $\checkmark$  Ændre kedlens installationsadresse, navn, service adgang og Installatør password,
- $\checkmark$  Udlæsning af software versioner i styringen og ekstra moduler eller paneler,
- $\checkmark$  Opdatere intern ecoNET300 software,

Indtast nye data og vælg **[Submit]**.

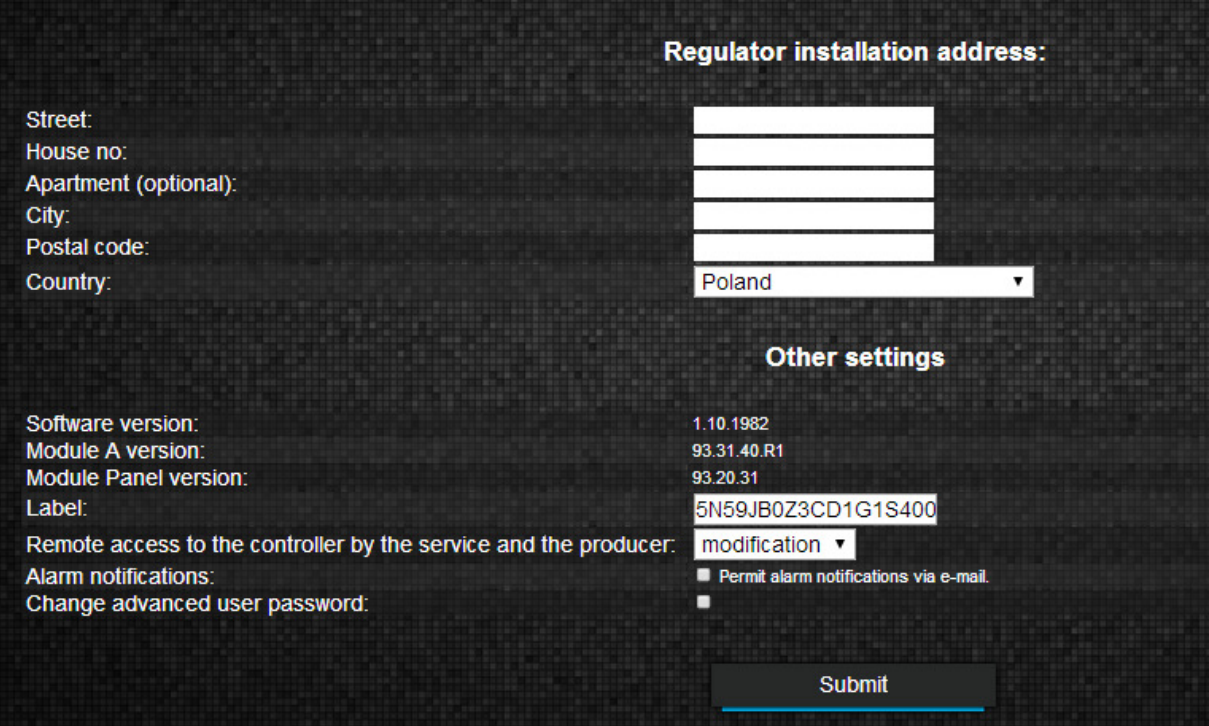

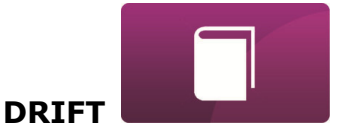

EcoNET24 serveren tjekker periodisk tilgængeligheden af ny software version til the ecoNET300 modulet. På Device settings siden vises information om en eventuel ny software version. Alt hvad brugeren behøver at gøre, er at trykke på **[Update]**.

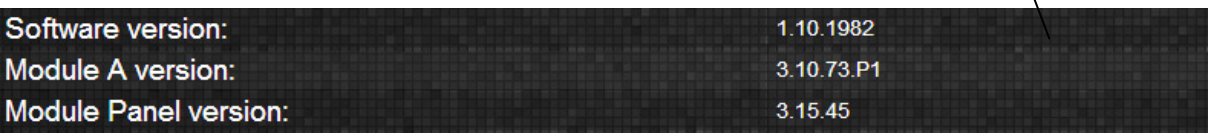

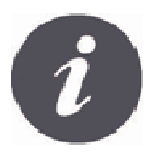

Software opdateringsprocessen kan vare længere eller kortere tid afhængig af hastigheden af Internetforbindelsen. Undlad at frakoble udstyret fra strømforsyningen under opdatering – dette vil kunne ødelægge modulet.

Change

Ikon for modificering af personlige data i ecoNET kontoen. Opdatering eller ændring af adresse, sletning af konto, tilkoble en ny styring.

Ændringer er kun mulige i **server version**.

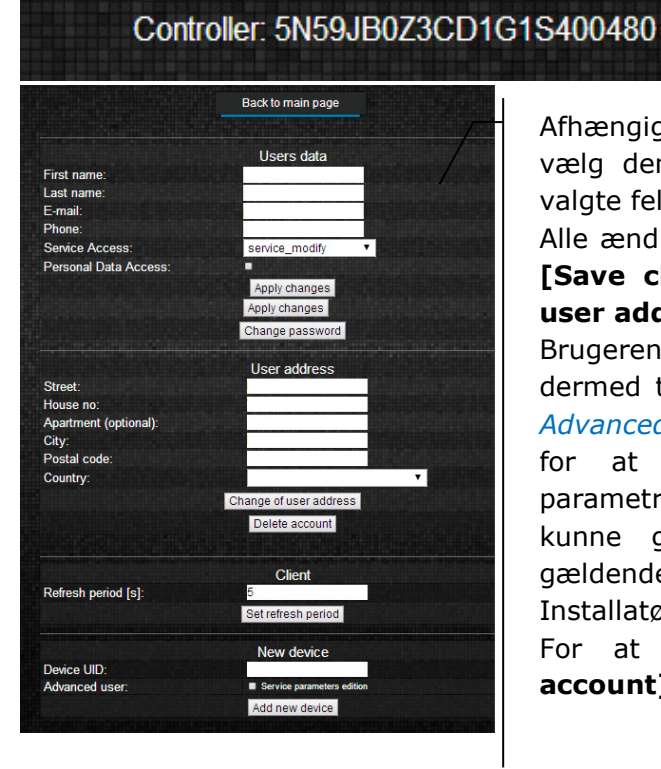

Afhængig af hvilke ændringer, der ønskes foretaget, vælg den korrekte knap og indtast nye data i de valgte felter.

Alle ændringer skal valideres med følgende knapper: **[Save changes], [Change password], [Change user address], [Set refreshing time]**.

Brugeren kan indtaste yderligere ID numre og dermed tilslutte en ny styring til ecoNET kontoen. I *Advanced user* feltet: brugeren kan vælge en option for at tillade ændringer i Installatørmenuens parametre kaldet: *Service parameters edition.* For at kunne gøre dette, skal brugeren indtaste det gældende password for adgang til ændring af Installatørparametre i styringen.

For at slette ecoNET kontoen, vælg **[Delete account]**.

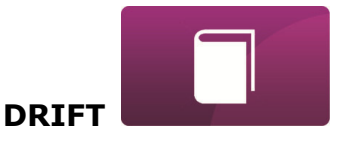

På "Settings" siden i **local version** kan brugeren**:** 

- $\checkmark$  Udlæse IP adressen og status på Ethernet eller WiFi netværket (Connected/Disconnected),
- $\checkmark$  Udlæse WiFi signal styrke [%],
- $\checkmark$  Vise information om IP adressen på econet24 serveren, dens status og tilgængelighed. Efter at have trykket på "Check server availability" knappen, kan brugeren tjekke om den eksterne server er tilgængelig fra en Internet browser (undtagen ecoNET300 modulet),
- $\checkmark$  Udlæse information om udvalgte styringer: navn, UID nummer, software version i styringsmoduler, ekstra moduler og paneler,
- Opdatere software i ecoNET300 (procedure lignende den i server versionen),
- $\checkmark$  Ændre login parametre: brugernavn og password.

Ved skift af WiFi netværk, tryk på **[Refresh network list]**, vælg *Network name*, og brugte *Type of security* (fx WPA2 Personal) og indtast *Password* for det valgte netværk.

I *Refresh rate [s]* kan brugeren definere opdateringsfrekvensen for parametre fra styringen.

Alle ændringer skal bekræftes med **[Apply]**.

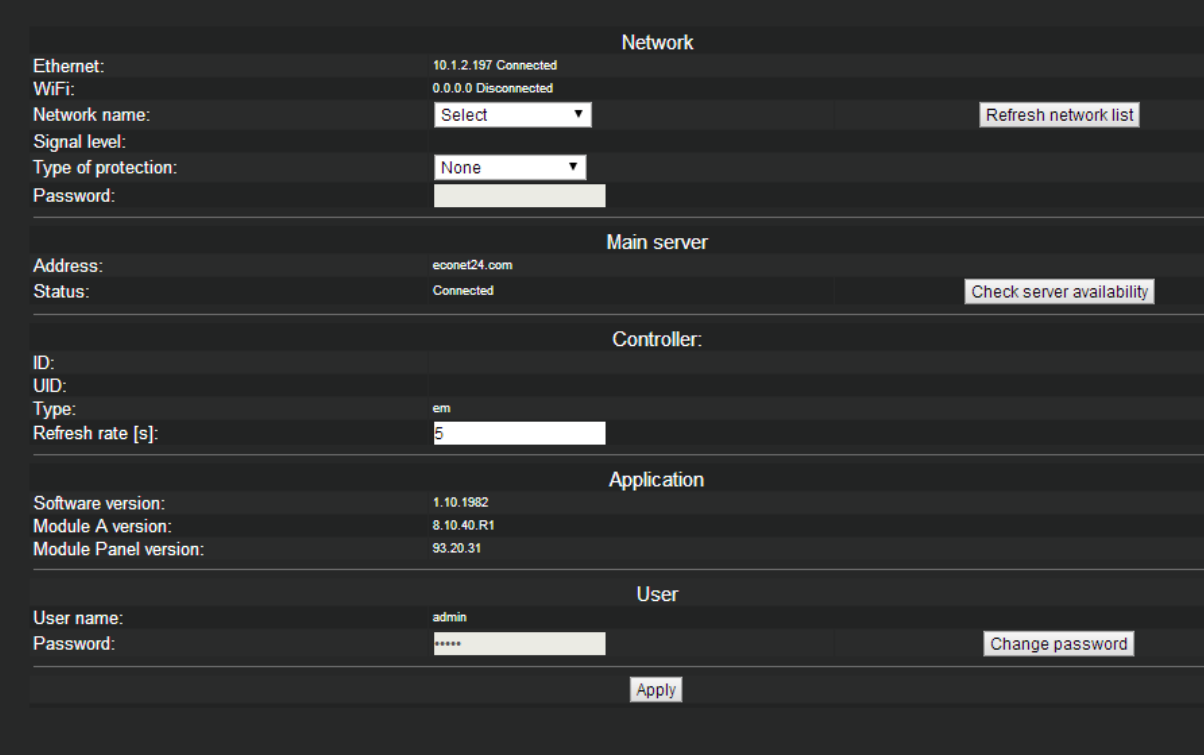

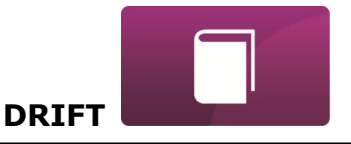

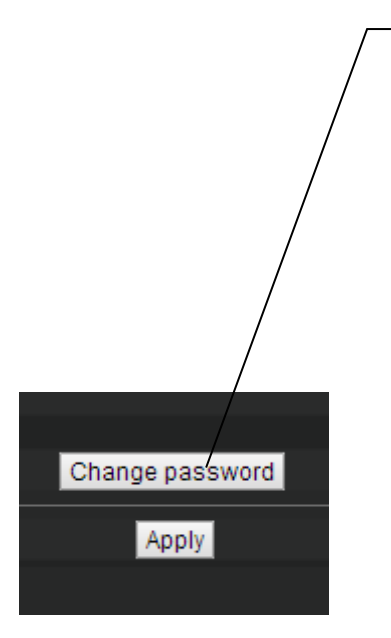

**[Change password]** knappen giver adgang til at ændre login data (brugernavn og password) for ecoNET300 Internet modulet.

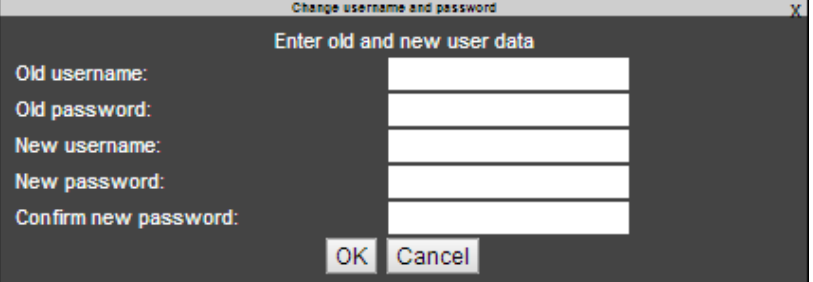

Indtast gamle og nye værdier i felterne. Gem ændringer ved at trykke på **[OK]**.

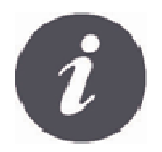

Hvis brugeren har glemt sit password for at logge på ecoNET300 Internet modulet, er det muligt at gå tilbage til fabriksindstillingerne ved at anvende en lille knap ecoNET300 boksen.

Default brugernavn og password (user(burger): **admin**, password: **admin**) kan genoprettes ved at bruge WPS/RESET knappen placeret lige ved siden af indikatordioderne på ecoNET300 boksen.

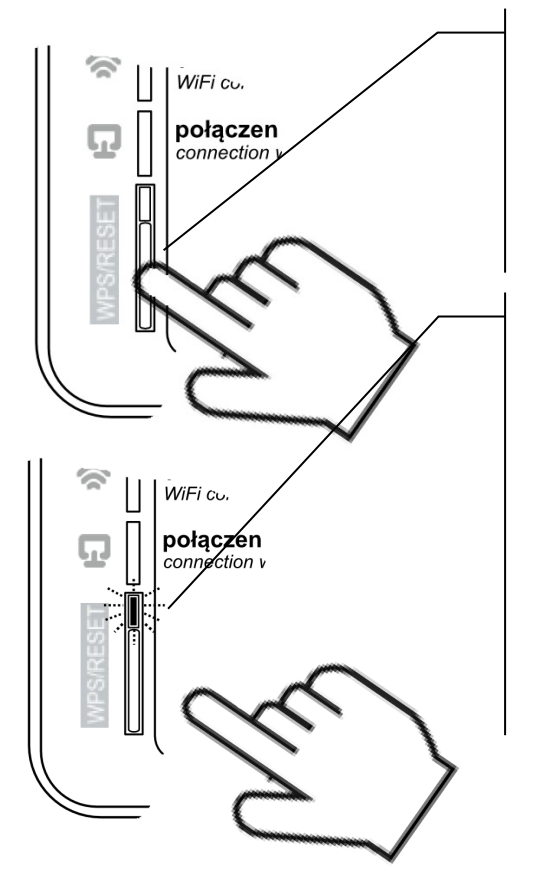

ecoNET300 modulet skal være tilsluttet en strømforsyning:

- 1. Tryk på WPS/RESET knappen når dioderne efter opstart er faldet til ro,
- 2. Hold knappen nedtrykket i mindst 10 sekunder,
- 3. Slip WPS/RESET knappen,
- 4. En LED indikator nær knappen blinker flere gange efter hinanden,
- 5. Vent ca. 2 minutter,
- 6. Modulet vil automatisk starte op igen og tilslutte sig Internettet.
- 7. Default brugernavn og password vil være gendannet (user: **admin**, password: **admin**)

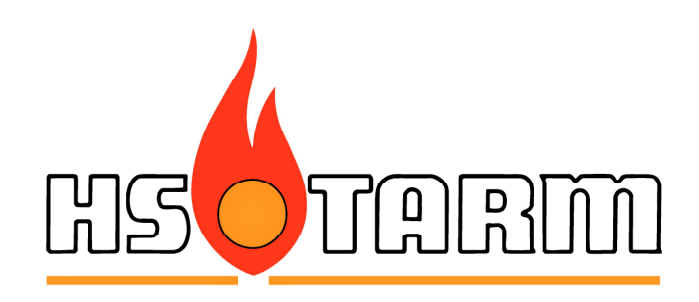

**Smedevej 2, 6880 Tarm Denmark telefon +45 97 37 15 11**

**www.hstarm.dk**